## $\mathsf{W} \qquad \mathsf{N} \qquad \mathsf{U} \qquad \mathsf{W} \qquad \mathsf{O}$

# **Copiate pure, ... ma copiate con stile**

*Uno dei più usati tra gli strumenti operativi di Windows è quello che possiamo chiamare, per semplicità, Copia. A causa del mio lavoro mi capita spesso di vedere «all'opera» utilizza tori di Windows che usano il comando Copia, ma che quasi sempre non lo sanno usare al meglio. Magari lo usano sempre allo stesso modo, quando in alcune situazioni è meglio sfruttare varianti operative più veloci* e *sicure. Il mio obiettivo è quindi quello di approfondire l'argomento Copia, proponendo una serie di esercizi pratici, preceduti da qualche opportuna puntualizzazione*

#### *di Francesco Petroni*

La prima cosa da dire è che a me, ma credo anche a molti di voi, la parola Copia evoca ricordi scolastici.

A scuola non si deve copiare ... ma si può permettere di copiare il proprio compito, se si è tra quelli bravi, ai propri compagni. Alla parola Copia è in questo caso legato un significato negativo: copiare è una scorrettezza. In qualsiasi programma per Computer invece il comando Copia è uno strumento operativo pressoché indispensabile: copiare non è una scorrettezza ma è una funzionalità fondamentale che è bene saper sfruttare al meglio.

Si pensi alle due Scacchiere di figura 1 e di figura 2. Teoricamente si potrebbero disegnare riquadro per riquadro (uno a uno tutti i 64 riquadri). Ma è molto più rapido il procedimento che parte dal disegno di una coppia di riquadri che poi vengono copiati, e, se del caso, via via sistemati, per più volte.

La seconda puntualizzazione riguarda il fatto che il comando Copia è sempre logicamente legato al comando Incolla: non si può Incollare se prima non si è Copiato e non ha senso Copiare se poi non si Incolla.

La copia di un elemento da una parte

all'altra è una funzionalità di Windows, che sfrutta la famosa Clipboard, area di passaggio in cui i dati interessati alla copia vengono parcheggiati (la vediamo materiaiizzata in figura 3). Per questo motivo è possibile eseguire copie di qualsiasi genere da una parte all'altra di **Windows** 

Se si esegue il programma CLlP-BRD.EXE è possibile, in una certa misura, gestire i dati in fase di copia. Si possono vedere, se sono di tipo testuale si possono salvare in formato TXT, si possono salvare in formato Clipboard (desinenza CLP) per eventuali incollaggi dila-

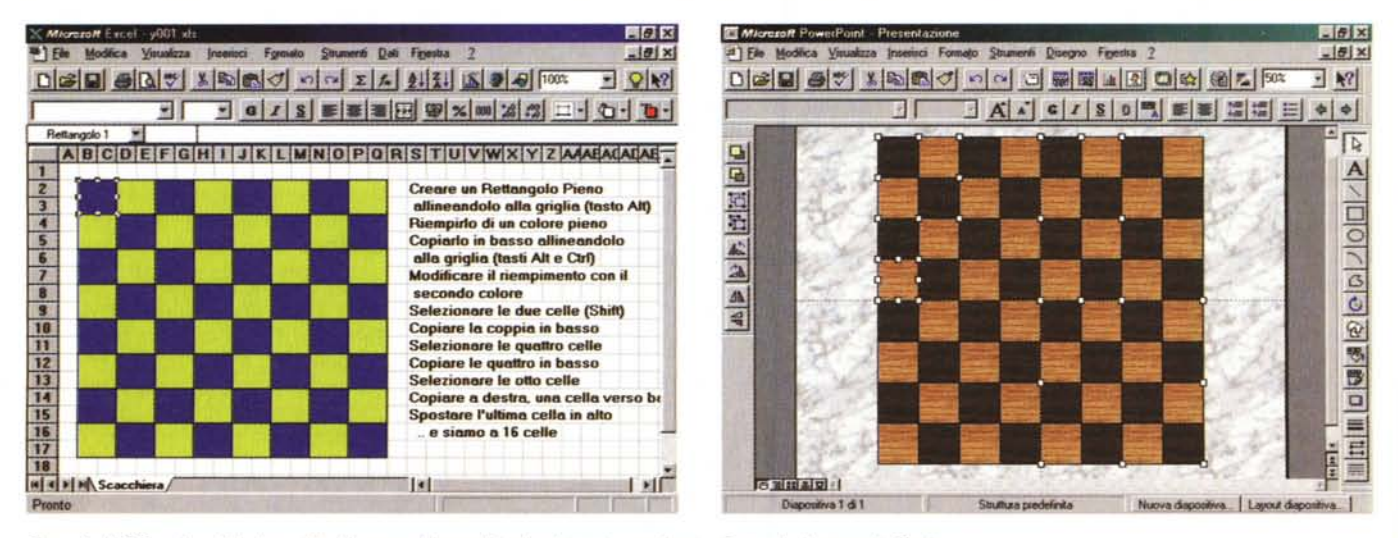

*Figura* 1- MS *Excel per Windows* 95 - *Una scacchiera sul foglio elettronico realizzata sfruttando il comando Copia.* Potrebbe essere un quesito proposto dalla Settimana Enigmistica: Come realizzare una scacchiera con il prodotto Tal dei Tali nel minor numero di mosse. Qui utilizziamo il foglio elettronico Excel. La prima mossa è quella di tracciare, usando l'apposito strumento presente nella Toolbar, un riquadro grafico (premendo Alt si provoca il suo allineamento alla griglia del foglio), e di riempirlo con un colore scuro. Poi si copia e si cambia il riempimento del secondo riquadro con un colore chiaro. Poi... vai *con le altre copie:* 2, 4, 8, 16, 32, 64.

Figura 2 - MS PowerPoint per Windows 95 - Esercizio di Copia con un prodotto di Grafica Vettoriale. Ecco un'altra scacchiera... di legno, su un tavolo di marmo. Le operazioni da compiere quando si usa un prodotto grafico sono praticamente le stesse sfruttate nell'esercizio precedente, eseguito con Excel. Si realizza il primo tassello, riempito con un motivo legno scuro. Lo si copia per ottenere il secondo tassello, del quale si modifica il motivo scegliendo un legno chiaro. Una serie di copie e di raggruppamenti dei tasselli, in gruppi di due, di quattro, di otto... e anche stavolta la scacchiera è fatta.

EDR Eie Modica V  $M = 5$ Automatico Copiate pur elegans. ato WRITE Testo fo dei pil nti operativi di Windows quello che possian pia.<br>causa de<br>. di Winde di vedere "all'opera" decine di utilizzato - Testo OEM no il comando Copia, ma non lo usano al meglio. Magari lo usano semp e usar<br>allo re allo<br>stesso modo, quando in alcune situazioni è meglio sfruttare un'altra varian Insonna voglio approfondire questo argonento, proponendo una serie di eserc<br>isi pratici, **STOP** Write - YYYY WRI  $-101 \times$ File Modifica Trova Carattere Paragrafo Documento ? Copiate pure ... ma copiate con eleganza di Francesco Petroni Uno dei più usati tra gli strumenti operativi di Windows quello che possiamo chiamare Copia A causa del mio lavoro mi capita di vedere "all'opera" decine di utilizzatori di Windows che usano il comando Copia, ma non lo usano al meglio. Magari lo usano sempre allo stesso modo, quando in alcune situazioni è meglio sfruttare un'altra variante Insomma voglio approfondire questo argomento, proponendo una serie di esercizi prati

Figura 3 - Windows 95 -Curiosando nella Clipboard.

Quando si esegue una copia, sia di un testo, lungo quanto si vuole, sia di una tabella, sia di un disegno, bitmap o vettoriale, i dati relativi<br>vengono gestiti dalla<br>Clipboard, una vera e propria applicazione che può essere eseguita e vista nella sua finestra per controllare cosa c'è dentro. Il contenuto della Clipboard può essere anche salvato, per consentire di eseguire la successiva operazione Incolla in un secondo<br>momento. Purtroppo non esiste più la possibilità, che c'era in Windows 3.11 per Workgroup, di mettere in

condivisione il contenuto della Clipboard, in modo da eseguire l'operazione Incolla anche su un'altra macchina della rete

Il cosa può essere un brano di un testo di un documento scritto con un Word Processor, può essere un insieme di celle, contique o sparse, di uno Spreadsheet, può essere un ritaglio di un'immagine BitMap, può essere un elemento, oppure un gruppo di elementi, di un disegno vettoriale.

Pagina 3

**The State** 

I comandi di selezione cambiano anche in funzione del tipo di elemento, anche se sono, ovviamente, standardizzati. Ad esempio in un elenco in cui si selezionano voci (es. file in un File Manager) oppure in un foglio elettronico nel quale si selezionano celle:

click con il mouse sull'elemento, per la selezione semplice:

click con il mouse sul primo elemento e Shift click sull'ultimo, per la selezione contigua;

click con il mouse sul primo elemento e Ctrl click sui successivi, per la selezione multipla;

#### oppure:

click e tenendo il pulsante cliccato ci si sposta per la selezione degli elementi contigui.

Nei prodotti grafici vettoriali sono in

Copia, dal menu di scelta rapida (in que-R Nuvole bmp - Paint  $x$ sto caso attenzione a non perdere la File Modifica Visualizza (mmagine Opzioni ? Tipi di carattere Selezione quando si pigia il tasto de-신다  $\cdot$   $\cdot$   $\cdot$  $\frac{1}{2}$  11 Tr Arial Narrow I comandi di Copie ed Incolla si  $0R$ l'apposito Pulsante che mostra una Windows e non dal singolo applicativo nel  $\mathscr{E}$  $\alpha$ quale vengono usati. Questo consente di eseguire delle la tecnica Drag and Drop, per chi già  $\theta$ <sup>B</sup> operazioni di Copia ed Incolla da qualsiasi prodotto a qualsiasi altro prodotto. In questa **PO**  $\overline{\mathbf{A}}$ 3) Passare nel punto di destinazione figura un paragrafo scritto con Word  $\mathcal{S}_{\mathcal{S}}$ Pad e' riportato in un disegno fatto con Paint. della copia. Se si deve passare da  $\Box$  $\Box$ Documento - WordPad un'applicazione ad un'altra si può usare **EDE** Elle Modifica Visualizza Inserisci Formato 2 una delle tante modalità di Windows  $\circ$  $\circ$ (Alt+Tab, Alt+Esc, Ctrl+Esc, la Barra Times New Roman  $\mathbf{0}$ delle Applicazioni). La seconda applica-. . . 1 . . . 2 . . . 3 . . . 4 . . . 5 . . . 6 . . . 7 . . . 8 . . . 9 . . . 10 . . 11 . . 12 . . . 13 . . zione può essere anche aperta dopo I comandi di Copia ed Incolla sono resi possibili da Windows e non dal l'esecuzione del comando Copia, ma singolo applicativo nel quale vengono usati. Questo consente n ma di eseguire delle operazioni di Copia ed Incolla da qualsiasi prodotto a 4) Eseguire il comando Incolla. In 97 T qualsiasi altro prodotto. In questa figura un paragrafo scritto con Word moltissimi casi, nei prodotti più evoluti Pad e' riportato in un disegno fatto con Paint. nei confronti di DDE e OLE, occorre in Scegliere Guida questo momento decidere il tipo di coм Internet  $\begin{picture}(150,10) \put(0,0){\line(1,0){10}} \put(15,0){\line(1,0){10}} \put(15,0){\line(1,0){10}} \put(15,0){\line(1,0){10}} \put(15,0){\line(1,0){10}} \put(15,0){\line(1,0){10}} \put(15,0){\line(1,0){10}} \put(15,0){\line(1,0){10}} \put(15,0){\line(1,0){10}} \put(15,0){\line(1,0){10}} \put(15,0){\line(1,0){10}} \put(15,0){\line($ 

Figura 4 - Copie Trasversali - Da WordPad a Paint. I comandi di Copia ed Incolla sono resi possibili

#### Atto primo: L'arte della Selezione

Prima di copiare occorre decidere cosa copiare. E chiaro che il cosa copiare dipende dal prodotto che si sta usando.

zionati. Un buon esercizio, sia perché ci

si allena sugli aspetti operativi, sia per-

ché si capiscono meglio le problemati-

che relative ai dati oggetto dell'opera-

zione, è quello di provare le varie copie,

anche le più impensabili. Nelle figure

dalla 4 alla 6 ve ne proponiamo un cam-

Volendo approfondire il discorso dob-

1) Selezionare gli elementi da copia-

biamo elencare i pochi passi operativi

che deve compiere il «copiatore perfet-

re. Il tipo di elemento dipende dal tipo

di applicazione (ad esempio un para-

grafo di un documento, un intervallo di

celle di un foglio elettronico, una serie

di elementi grafici in un disegno, ecc.).

Gli elementi possono essere uno, tanti

facilmente selezionabili (elementi conti-

qui), tanti non facilmente selezionabili

usare uno dei tanti metodi possibili (ve-

Modifica Copia, per chi ama il menu.

Clipboard, per chi predilige la Toolbar.

opera con velocità e sicurezza.

prima del comando Incolla.

pia, tra Clipboard, DDE e OLE.

Ctrl C, per chi ama la tastiera.

2) Eseguire il comando Copia. Si può

I passi dell'operazione

(elementi sparsi).

di figure 7 e 8):

stro).

pionario.

to»

Per ottenere la Guida, premere F1

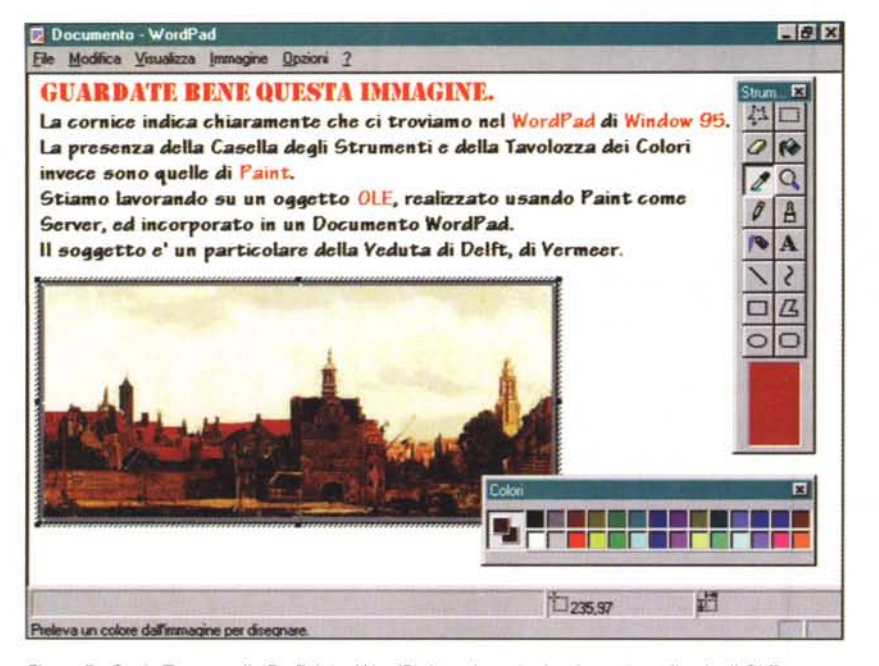

Figura 5 - Copie Trasversali - Da Paint a WordPad con la partecipazione straordinaria di OLE. Proviamo l'operazione opposta. Disegnamo un... quadro con Paint (oppure carichiamolo da file, è meglio),<br>ritagliamone un rettangolo ed eseguiamo, sempre rimanendo nel Paint, il comando Copia. A questo punto passiamo a, o lanciamo, WordPad, con il quale scriviamo un documento. Posizioniamoci nella zona di destinazione e apriamo il menu Modifica, che ci propone due tipi di Incollaggio, quello Speciale e quello... Liscio. Il primo in pratica crea, nel documento WordPad, un oggetto incorporato Paint. Trattandosi di OLE 2.0 appare l'ambiente Paint, con tutti i suoi strumenti, nella cornice di WordPad.

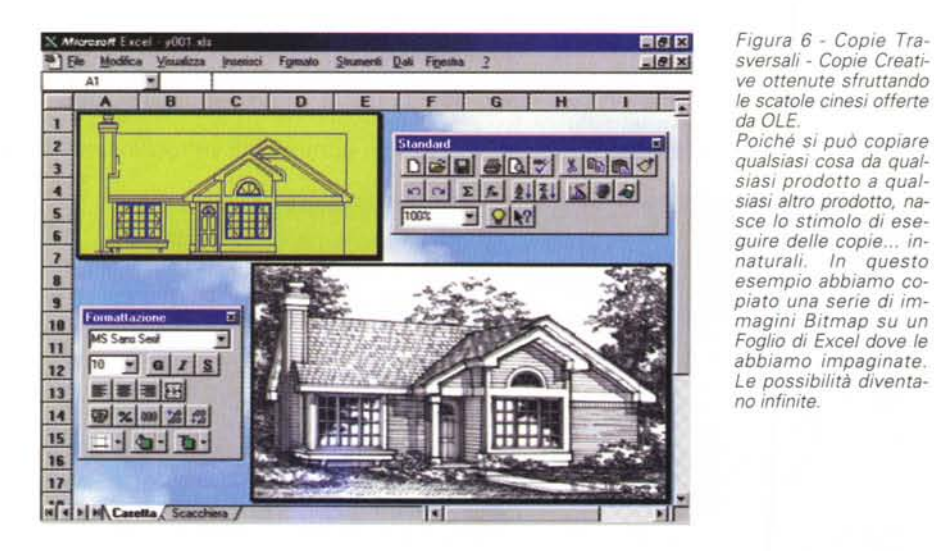

genere utilizzabili questi stessi sistemi. In un prodotto grafico bitmap, in cui non ci sono elementi da selezionare, si lavora con lo strumento detto Box elastica. Si clicca in un punto e, muovendo il mouse a pulsante sinistro premuto, si traccia un rettangolo ideale che deve comprendere, o semplicemente toccare, gli elementi da selezionare.

Altre varianti sono quelle che si basano sull'uso della tastiera. In generale muovendosi con la tastiera e tendendo premuto in tasto Shift si seleziona (provate con un testo di un Word Processor). Tutti i comandi di movimento abbinati al tasto Shift diventano in tal modo comandi di selezione.

Se gli elementi da selezionare sono tantissimi o voluminosi in generale è preferibile usare la tastiera. Ad esempio, in un qualsasi Word Processor, per selezionare tutto il testo che va dall'inizio della pagina 10 fino alla fine (che magari è a pagina 23) occorre posizionarsi sul punto di partenza e poi premere i tre tasti Cntr+Fine+Shift.

### Atto secondo: Il comando Copia

Il più è fatto. Gli elementi da copiare sono stati selezionati e quindi si può attivare il comando Copia, usando uno qualsiasi dei sistemi citati prima. Apparentemente non succede nulla, anche se, come sappiamo è stata riempita la Clipboard con i dati oggetto della copia. Questi rimarranno nella Clipboard fino a quando non sarà eseguita un'altra copia o non sarà stata, in altra maniera, svuotata la Clipboard. Anche dopo il successivo incollaggio infatti la Clipboard rimane piena. In alcune situazioni, quando ad esempio il ritaglio sia di grosse dimensioni e sia già stato copiato, è preferibile scaricare la Clipboard per «liberare» un po' di memoria.

#### Terzo ed ultimo atto: Il comando Incolla

L'operazione finale del comando Copia è in realtà il comando Incolla, che consiste nel riversare i dati nel documento di destinazione esattamente nel punto prescelto. L'operazione può essere eseguita anche non immediatamente dopo il Copia, proprio per il fatto che i dati sono memorizzati, nel loro formato naturale, nella Clipboard. Questo permette anche di chiudere, se necessario, l'applicazione dalla quale è partito il comando.

I dati vengono memorizzati nel formato più adatto, ad esempio testo semplice, testo formattato, testo tabellare, oggetti di un disegno vettoriale, ritagli di un disegno Bitmap, in modo che quando verranno incollati lo possano essere correttamente. Ad ogni tipo di memorizzazione corrisponde un formato che può essere, in molti casi, trasferito su file. I suffissi sono, nei vari casi, TXT, RTF, WMF, BMP.

#### Tecniche veloci

Quelle descritte fino ad ora sono le tecniche tradizionali, valide in qualsiasi prodotto Windows, anche in quelli più elementari.

Alcuni prodotti permettono tecniche più evolute e/o rapide. La tecnica più nota, appartenente a questo tipo, è quella che si chiama Drag and Drop (trascina e inserisci).

Si selezionano gli oggetti da copiare, poi si porta il mouse sopra il punto di aggancio della selezione (in genere o un punto qualsiasi all'interno di uno degli oggetti selezionati, oppure un punto sul suo bordo) e si trascina premendo contemporaneamente il tasto Ctrl. In genere se non si preme il tasto Ctrl si eseque un semplice spostamento.

MCmicrocomputer n. 164 - luglio/agosto 1996

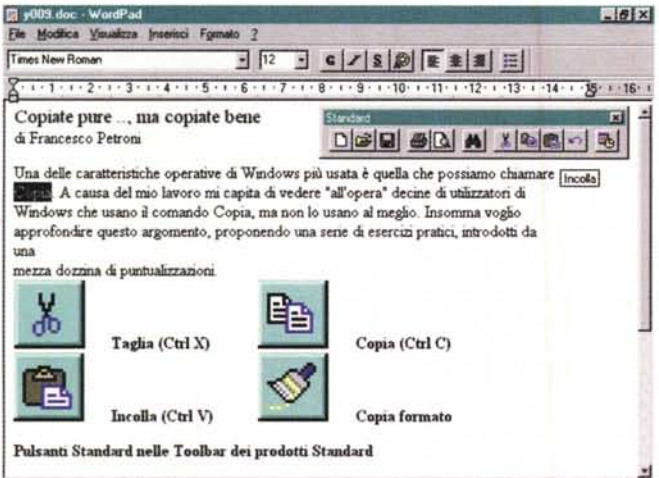

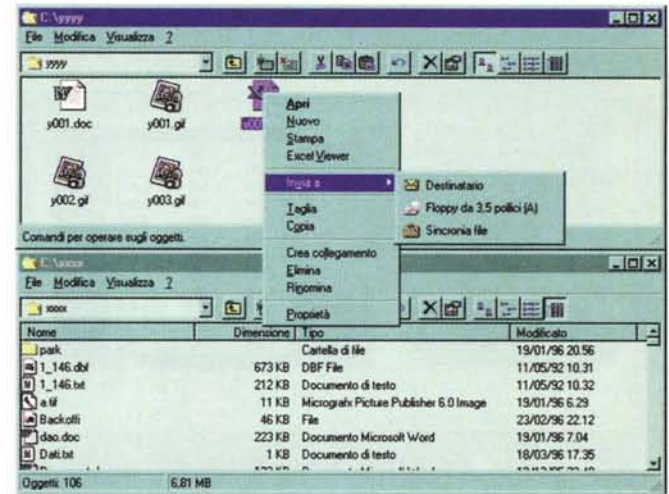

Figura 7 - Strumenti operativi standard - Menu, Toolbar e scorciatoie di Tastiera.

Per copiare un elemento, di qualsiasi tipo esso sia, occorre prima selezionarlo (o selezionarli se gli elementi sono numerosi), poi eseguire il comando Copia e poi, nel punto di destinazione, terminare con il comando Incolla. Un utilizzatore esperto deve saper usare il sistema più opportuno, a seconda dei casi. Ad esempio se<br>sta lavorando con la tastiera userà i classici Cntr+C e Cntr i prodotti e sempre al secondo posto. Una comoda scorciatoia è costituita dai classici tre pulsanti (cui si è aggiunto quello per la copia del formato) presenti in tutte le Toolbar. Gli utilizzatori più veloci usano prevalentemente le tecniche Drag and Drop che in molti casi sono praticabili anche tra applicazioni differenti.

Figura 8 - MS Windows 95 - Copia di File tra Cartelle.

Le copie possono essere operazioni eseguite a livello di File, ad esempio la copia di file da una Cartella sul disco C ad un dischetto, oppure operazioni interne al file. In Windows 95 sono ulteriormente aumentate le «varianti» del comando per copiare il file. Sono oltre una dozzina (vedi MC numero 160, a pagina 281). Possono essere suddivise in cinque categorie. Le operazioni basate sull'uso delle scorciatoie di tastiera, quelle basate sull'uso del comandi di menu, la barra normale e il menu di scelta rapida, quelle basate sull'uso della Toolbar, e, dulcis in fundo, quelle più spericolate basate sulle tecniche Drag and Drop.

Possiamo citare numerosi esempi di questo comando. Si può usare questo sistema per duplicare una Cartella, o un qualsiasi oggetto, posto sul Desktop di Windows 95, si può usare in un Word Processor, anche nel semplice Word-Pad di Windows 95, in cui si seleziona un brano e si trascina o copia in un altro punto. A proposito del WordPad citiamo anche la presenza di alcune scorciatoie del mouse per selezionare il testo:

doppio click sulla parola per selezionare la parola;

click a sinistra della riga per selezionare la riga;

doppio click a sinistra di una riga del paragrafo per selezionare l'intero paragrafo;

triplo click a sinistra di una riga del paragrafo per selezionare l'intero documento.

Sulle tecniche Drag and Drop è bene esercitarsi. In figura 9 vi proponiamo un esercizio facimente ricostruibile con Word per Windows. In un documento organizzato su due colonne piazzate da una parte una serie di parole, immagini, paragrafi. Nella colonna di destra costruite una Tabella nella quale riportare i vari elementi, ricopiandoli e trascinandoli con il Drag and Drop dall'elenco di sinistra alla tabella di destra.

#### **Tecniche intelligenti**

Oltre alle normali funzionalità per la copia in alcuni prodotti specifici esistono dei comandi un po' più... speciali. Ad esempio nei prodotti di grafica tecnica ci sono sempre i comandi per duplicare in serie gli elementi. Si parte dall'elemento originale e si indica il numero di copie desiderate, ad esempio 10 per 6, e gli spostamenti in orizzontale ed in verticale dei vari doppioni.

Nei fogli elettronici il comando di Copia è ancora più importante, in quanto è il comando che serve per duplicare le formule. Formule che durante la copia subiscono o non subiscono, a seconda della situazione e delle necessità, delle trasformazioni.

Ad esempio, un normale lavoro tabellare eseguito con un foglio elettronico contiene colonne con valori numerici e colonne con formule. In generale le formule si scrivono nella prima riga e si copiano in basso per tutte le righe necessarie.

Esistono comandi speciali di copia (li

Figura 9 - MS Word per Windows 95 - Esercizi di Dragging and Dropping. Nei primissimi prodotti per PC, pensiamo ai pri-<br>mi 123 della Lotus, ai primi Word della Microsoft, ecc. le modalità operative con le quali eseguire i vari comandi erano pochissime. C'erano menu, c'erano pochissime scorciatoie da tastiera e basta. Poi sono nate le Toolbar, che contengono i comandi d'uso più frequente, e poi ancora le tecniche di Drag and Drop. Il comando viene attivato direttamente dall'oggetto che lo subisce. Qui vediamo un esercizio di Drag and Drop. A sinistra un elenco di pa-

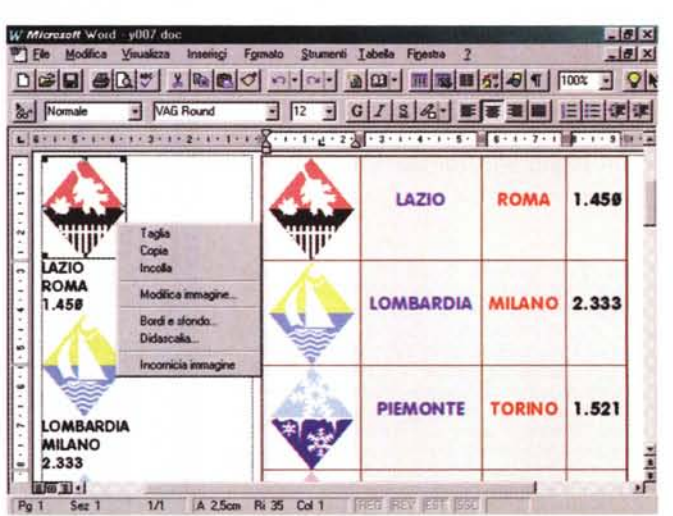

role e alcune immagini che debbono essere copiate nella tabella di destra. Con Drag and Drop si naviga a vista.

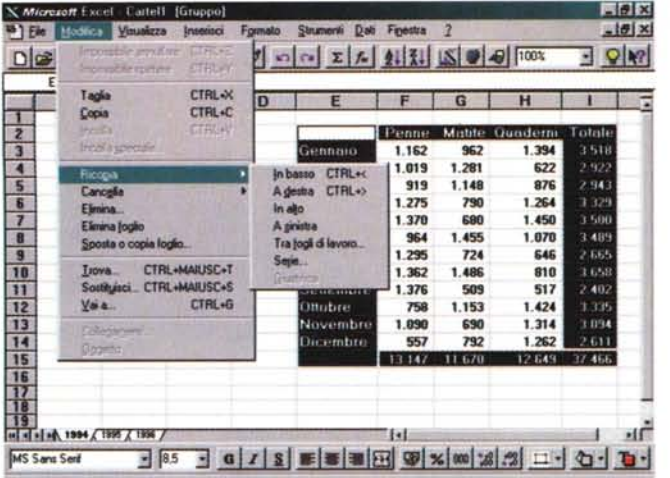

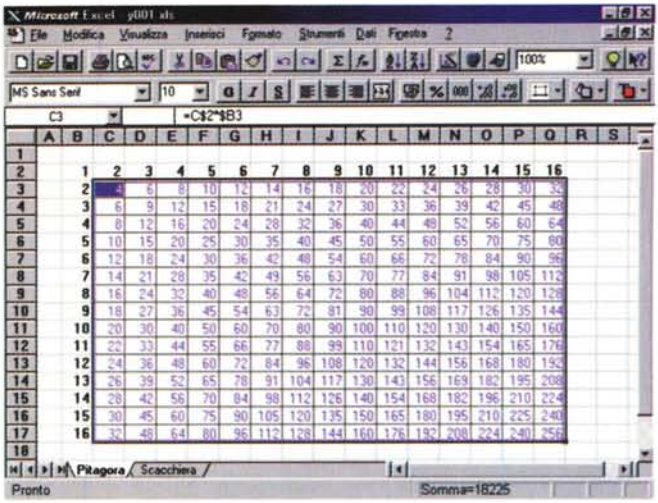

Figura 10 - MS Excel per Windows 95 - Copia del contenuto di una Cella in Excel.

Le modalità operative per la copia di celle all'interno di un foglio elettronico sono ancora più numerose rispetto, ad esempio, a quelle praticabili dal Desktop di Windows 95, in quanto esiste l'ulteriore differenziazione tra copie eseguite verso zone contigue e copie eseguite verso zone non contigue. Nel primo caso sono possibili modalità semplificate che riducono l'operazione ad una sola mossa, contro le almeno due necessarie per la copia eseguita verso zone non contigue. Inoltre è possibile copiare celle anche da un foglio ad altri fogli, all'interno della stessa cartella o su altre cartelle.

Figura 11 - MS Excel per Windows 95 - La Tabella Pitagorica costruita con un Comando di Copia un po' più intelligente.

In un foglio elettronico il comando di copia non ha una funzione passiva, quella di duplicare semplicemente un elemento, ma ha una sua intelligenza. È noto che quando si copia una formula che fa riferimento ad una cella (a relativo (la formula cambia in funzione della copia) oppure assoluto (la formula non cambia con la copia) oppure ancora misto (cambia o il riferimento della riga o quello della colonna). Scrivendo una formula a riferimento misto (nel nostro caso =C\$2\*\$ B3) è possibile, ad esempio, realizzare la Tavola Pitagorica partendo da una sola formula duplicata in cento o più celle, anche con un'unica operazione di copia.

vediamo nei menu di figura 10) utili quando si deve copiare verso il basso, o, se si lavora su più fogli, copiare attraverso i fogli. In pratica si compie l'operazione «in una sola mossa».

Nello scrivere la formula si deve indicare il suo comportamento futuro, per quanto riguarda la copia. Si possono indicare riferimenti relativi, che cambiano quindi con la copia (es. = A2\*B2) e riferimenti assoluti, che non cambiano con la copia (es. = A2\*\$G\$1). I riferimenti si possono anche «mischiare». Ne vediamo un esempio in figura 11, in cui costruiamo una Tabellina Pitagorica, ottenuta scrivendo una sola formula copiata poi per oltre 100 volte.

In figura 12 proponiamo e descriviamo un esercizio di Selezione e di Copia in un foglio elettronico. Il problema è

Figura 12 - Indovinello - Qual è il sistema più economico per copiare una formula in 1000 celle?

Nel normale lavoro con un foglio elettronico, in cui si scrivono in genere molte formule, si usa spessissimo lo strumento Copia. Se, come nel nostro esempio, dobbiamo copiare una semplice formula su tante celle non è economico usare il mouse, in quanto la selezione di migliaia di celle è troppo laboriosa. Conviene usare scorciatoie di tastiera per selezionare gli intervalli (i tasti da premere li trovate in figura) e per eseguire il comando di copia. A mio parere o si esegue il comando usando solo la tastiera (nel caso in cui siano molte le celle coinvolte) o si esegue usando solo il mouse (quando le celle sono poche).

che occorre selezionare 1.000 celle e quindi non è opportuno usare il mouse, che andrebbe tenuto premuto per molti secondi. Se si lavora con Excel ed occorre selezionare un'intera colonna già piena di dati basta posizionarsi sulla prima cella e poi premere Shift+Cntr+freccia giù. Sempre con la tastiera, per copiare verso il basso, il comando è  $Ctrl + >.$ 

#### Sua maestà Incolla Speciale

Spero che già conosciate le tecniche DDE e OLE, che sono, come noto, un'evoluzione della copia.

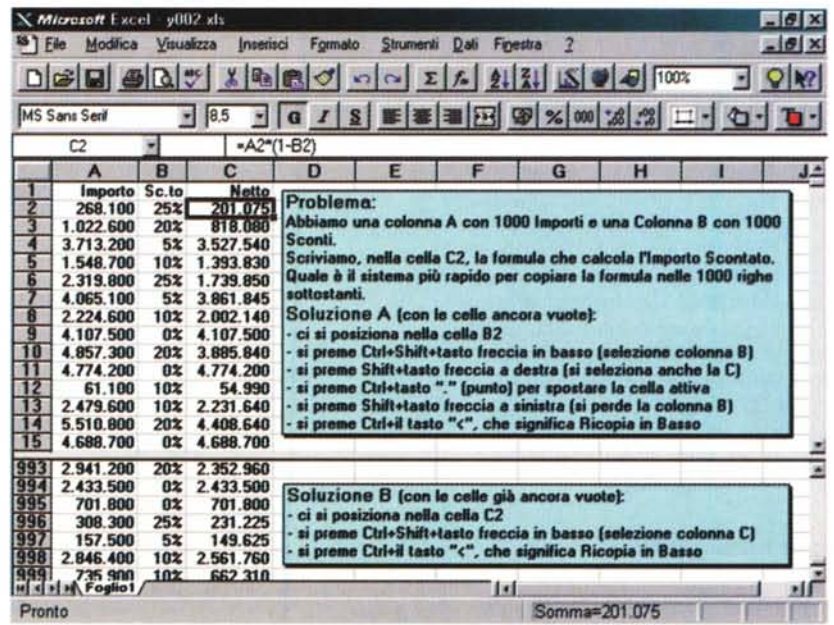

In un collegamento DDE le due applicazioni condividono dati, senza che questi debbano essere copiati. I dati risiedono nell'applicazione Server, ma vengono usati anche nell'applicazione Client. Se vengono aggiornati sul Server, di tale aggiornamento ne gode anche il Client.

In un collegamento OLE invece l'oggetto realizzato con il prodotto Server viene inglobato (embedded), e quindi anche memorizzato, nel lavoro realizzato con il prodotto Client.

Dal punto di vista operativo l'aspetto interessante sta nel fatto che molti prodotti permettono di realizzare collegamenti DDE e OLE come variante del comando Incolla.

Si seleziona l'elemento (nel prodotto Server), si esegue in comando Copia, e, una volta a destinazione (nel prodotto Client), si esegue il comando Incolla. Appare una Box che permette di scegliere le tre alternative: la copia semplice, il collegamento e l'inserimento dell'Oggetto (in figura 13 vediamo un esempio significativo di una box di questo tipo).

Nel caso illustrato nella figura, stiamo incollando una tabella in un documento Word, vediamo altre varianti, ad esempio quelle che comportano la conversione del formato dei dati oggetto della copia, che possono essere convertiti in formato grafico, vettoriale o bitmap, oppure possono «portarsi dietro» o meno la formattazione.

Nella successiva figura 14 vediamo un classico esempio di OLE 2.0. I dati originali sono sul foglio di Excel (a destra nella foto). Sono stati inseriti come Oggetto OLE nel documento Word visibile a sinistra. Con OLE 2.0 si può editare l'oggetto Excel lavorando con i Menu e le Toolbar di Excel, ma rimanendo nella cornice di Word (leggete il titolo della cornice).

#### **Conclusioni**

In definitiva, per eseguire i comandi Copia ed Incolla, come per eseguire moltissimi altri dei comandi di Windows, ci sono tantissime alternative. L'utilizzatore esperto deve conoscerle tutte e deve saper usare quella più comoda nella particolare situazione in cui si trova. Volendo per forza dare qualche suggerimento direi:

- non utilizzare metodi misti, basati sull'uso della tastiera e del mouse, magari solo perché non ci si ricorda come si fa con la tastiera;

- imparare i comandi scorciatoia della tastiera e del mouse, fondamentali in caso di copie «voluminose»;

- non usare il mouse quando occorre

Figura 13 - Le Copie Evolute - Clipboard, DDE e OLE.

Esistono tre modalità differenti per copiare dei dati da un'applicazione ad un'altra. La prima, più semplice, si basa sull'uso della Clipboard: una volta eseguita la copia, i dati copiati. di qualsiasi tipo essi siano, sono del tutto indipendenti. Nella copia «collegamento» (il famoso DDE) l'elemento copiato viene aggiornato ogni volta che l'elemento origine viene<br>modificato. Nel caso del DDE il documento dell'applicazione Server vive in un file proprio al pari del documento dell'applicazione Client. Nella copia Oggetto (il

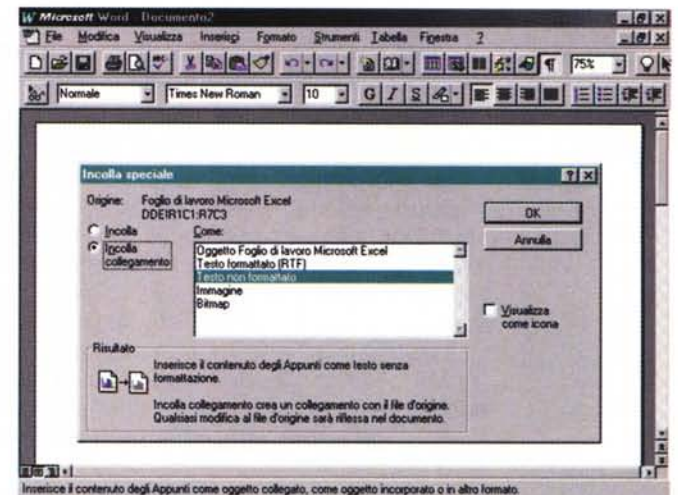

famosissimo OLE) l'oggetto creato con il Server viene incorporato nel documento creato con il Client. Con la variante Embed l'oggetto esiste solo nel documento Client, con la variante Link l'oggetto è un file che viene autonomamente conservato nel formato proprio del Server.

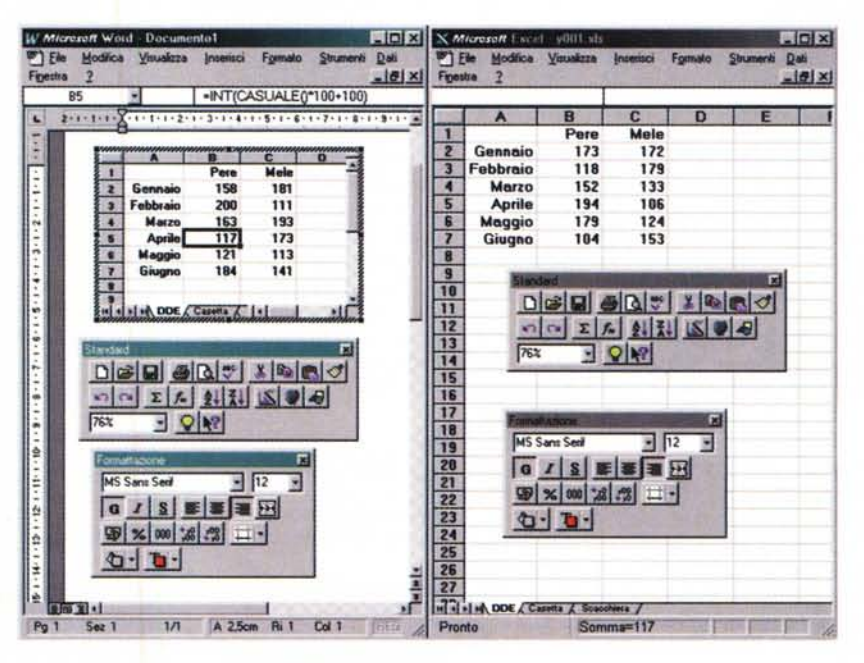

Figura 14 - Le Copie Evolute - «Editing in cell» con OLE 2.0.

Questo è il più classico degli esempi di OLE: una tabella realizzata con Excel incorporata in un documento Word. Se si eseguono i due comandi di menu Copia (da Excel) ed Incolla (da Word) viene attivata la Dialog Box che abbiamo visto nella precedente figura e che propone numerose varianti. Possiamo anche verificare la modalità operativa detta Editing in Cell: si lavora nell'oggetto Excel usando tutti i comandi di Excel anche se il documento ospite è un documento Word.

tenere premuto il tasto a lungo. Basta un attimo di disattenzione e si perde tutto.

Inoltre, e per finire, è importante conoscere le potenzialità delle tre varianti della Copia, Clipboard, DDE e OLE, ed usarle correttamente. Gli automatismi, creati con le tecniche DDE e OLE, sono bellissimi (dal punto di vista tecnologico), ma sono «fragili». Funzionano se viene conservata l'architettura di partenza, con Server e Client al loro posto. Se la copia deve essere fatta una sola volta nella vita è inutile disturbare tali tecniche.

Un esempio classico è costituito dalla copia di un grafico fatto con Excel in un documento Word. Con DDE il grafico viene aggiornato al variare dei dati. Se i dati non variano, o non variano frequentemente, l'uso del DDE è del tutto sprecato. E sufficiente copiare l'immagine.

293